# **iT500 Интернет Термостат** ОФИНИЕРНЕН ТЕРМОСПАН<br>ПРЕДСТАВИТЕЛЬНЫЙ ПРИМОСПАН<br>ПРЕДСТАВИТЕЛЬНЫЙ СОБАСТИВНЫЙ СОБАСТИВНЫЙ СОБАСТИВНЫЙ СОБАСТИВНЫЙ СОБАСТИВНЫЙ СОБАСТАВИТЕЛЬНЫЕ СОБАСТИВНЫЕ ДАН<br>ПРИМЕНЕНИЕ СОБАСТИВНЫЙ СОБАСТИВНЫЙ СОБАСТИВНЫЙ СОБАСТИВНЫЙ СОБ

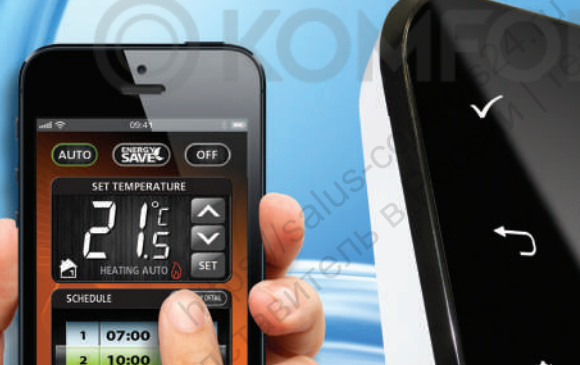

## **ИНСТРУКЦИЯ ПОЛЬЗОВАТЕЛЯ**

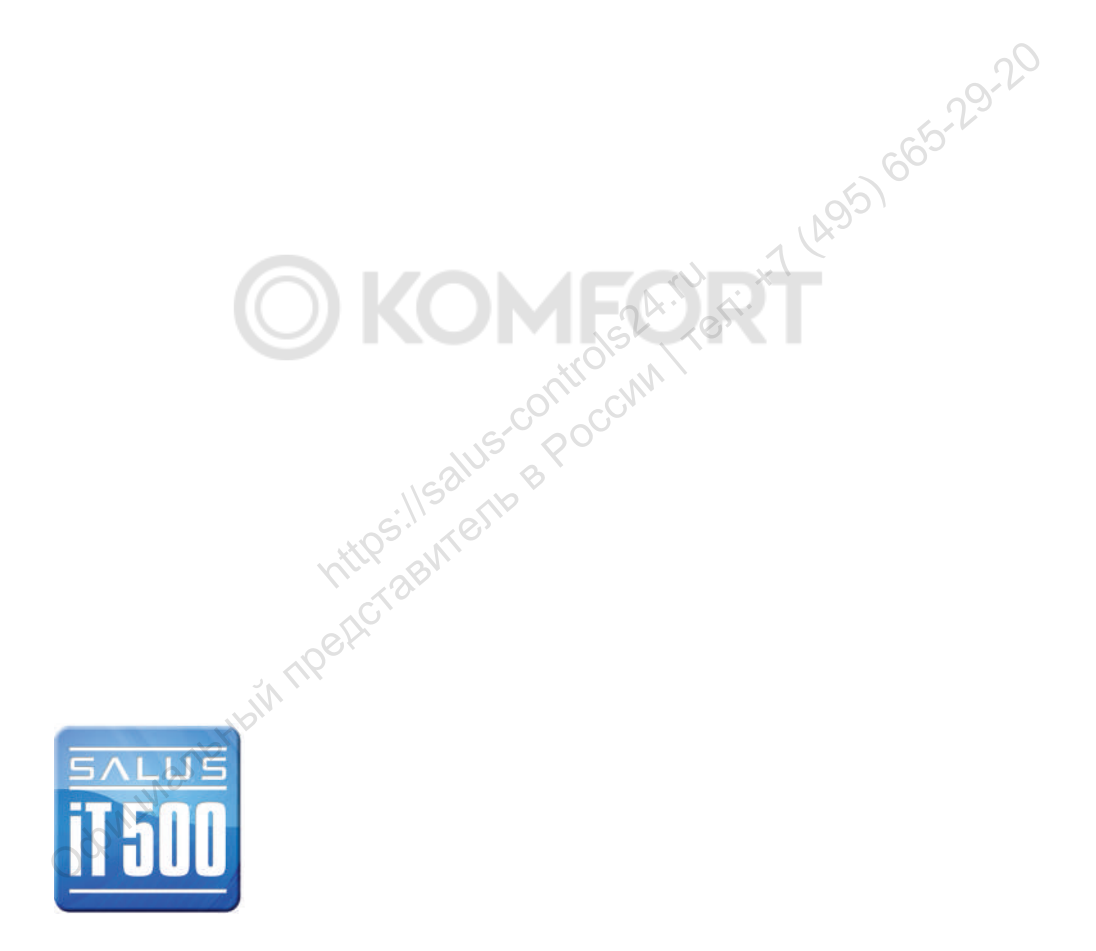

# Содержание

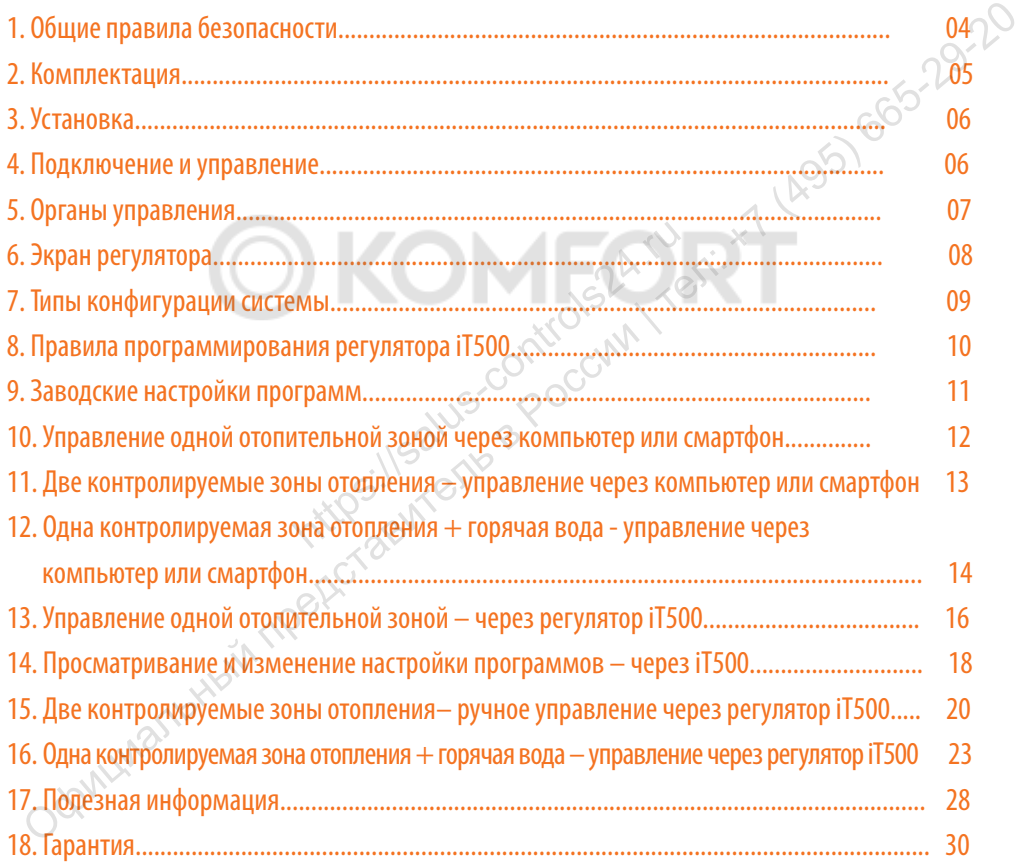

# 1. Общие правила безопасности

Эти инструкции применимы только к модели SALUS, указанной на лицевой стороне обложки данного руководства, и не должны использоваться с никакой другой маркой или моделью. Установка этого устройства должна быть выполнена компетентным лицом, с соблюдением требований ПУЭ и СНИПов. Несоблюдение этих требований может привести к ответственности, согласно действующего законодательства. Эти инструкции применимы только к модели SALUS, указанной на лицевой стороне обложки<br>
данного руководства, и не должны использоваться с инкакой другой маркой или модель<br>
Установка этого устройства должна быть выполнена к

**При установке батарей не смешивайте старые и новые элементы. Не используйте аккумуляторные (перезаряжаемые) батареи.**   $\begin{array}{|l|l|}\n\hline\n\text{e} \text{a} \text{a} \text{b} \text{b} \text{c} \text{c} \text{d} \text{d} \text{d} \text{d} \text{e} \text{d} \text{e} \text{d} \text{e}}\n\hline\n\text{b} \text{a} \text{a} \text{b} \text{b} \text{c} \text{d} \text{d} \text{d} \text{e} \text{d} \text{e} \text{d} \text{e}}\n\hline\n\text{c} \text{b} \text{b} \text{c} \text{d} \text{d} \text{d} \text{e} \$ 

Пожалуйста, оставьте эти инструкции у конечного пользователя, где они должны храниться в надежном месте для дальнейшего использования.

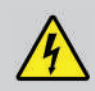

**Перед установкой устройства всегда отключайте источник переменного тока 230 В 50Гц.** 

# 2. Комплектация

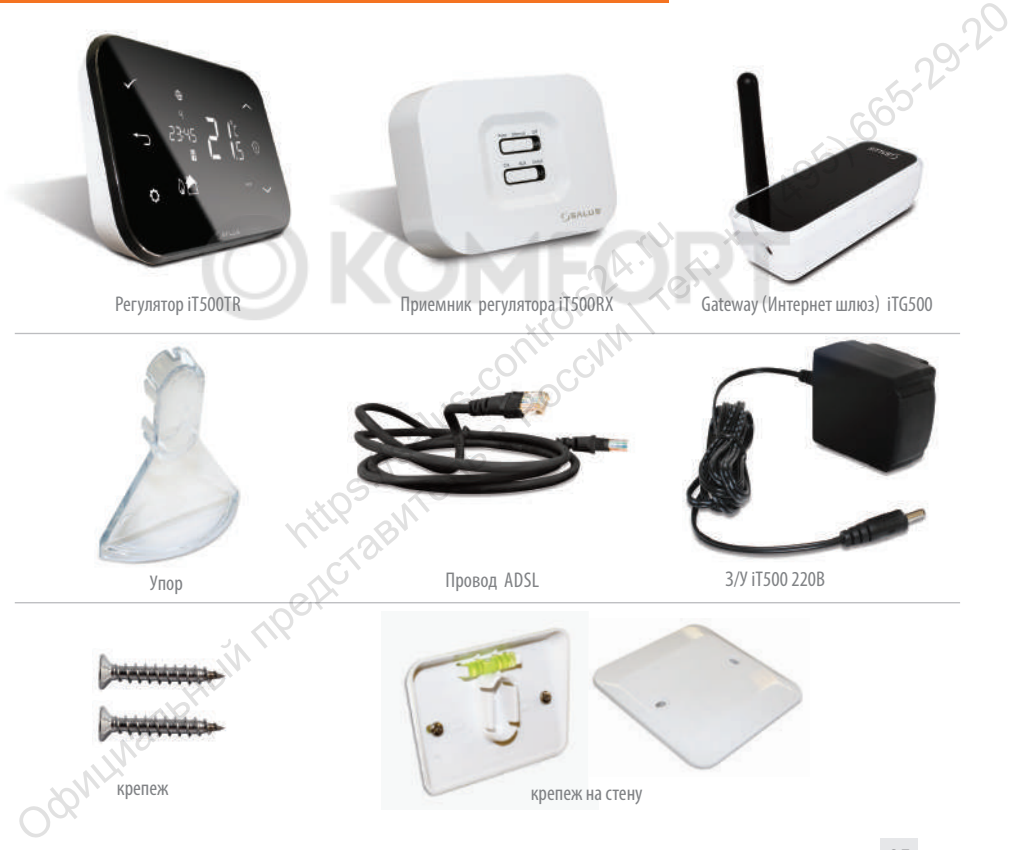

# 3. Установка

Для правильной установки iT500, ознакомьтесь пожалуйста с инструкцией установки.

Схемы подключений находятся на 7, 8 и 9 стр. в инструкции по установке.

**Инструкция по установке, содержит информацию, как подсоединить термостат iT500 к Интернету (см. стр.23).**

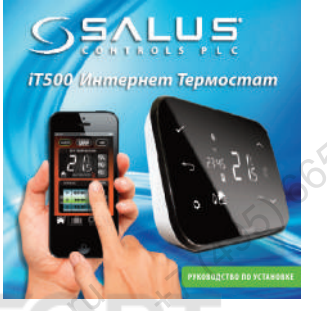

# 4. Подключение и управление

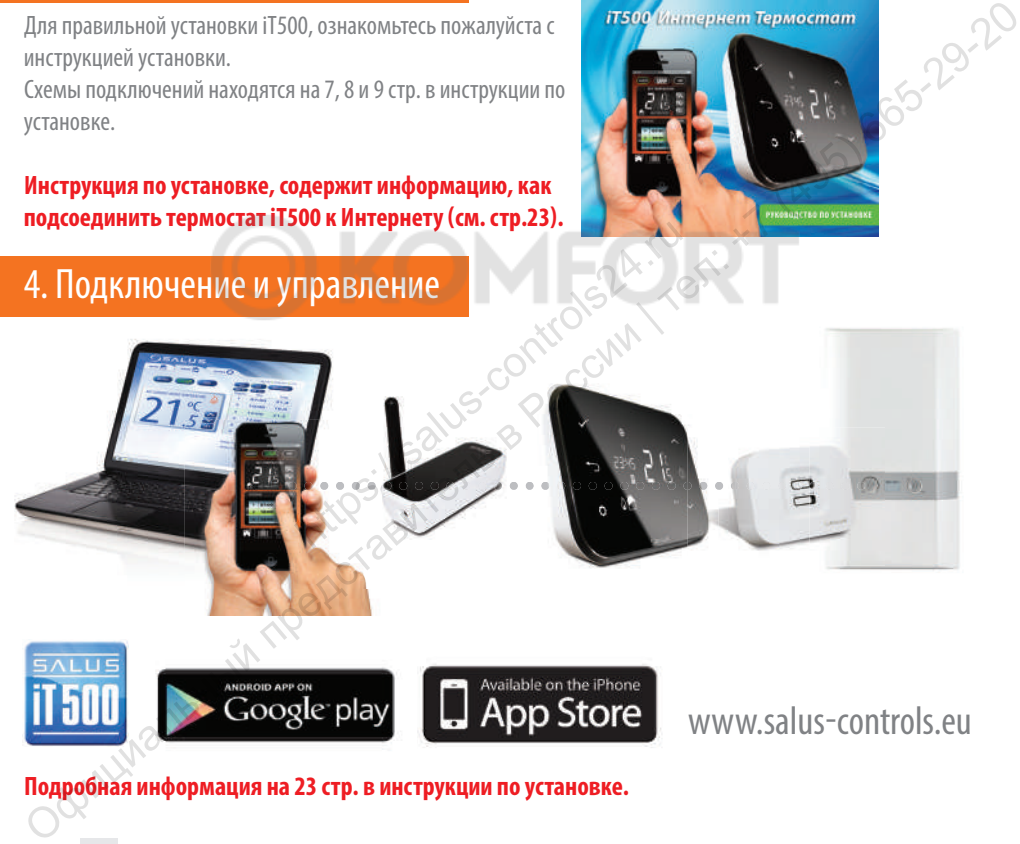

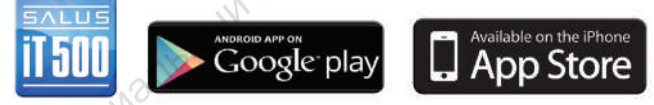

www.salus-controls.eu

#### **Подробная информация на 23 стр. в инструкции по установке.**

# 5. Органы управления

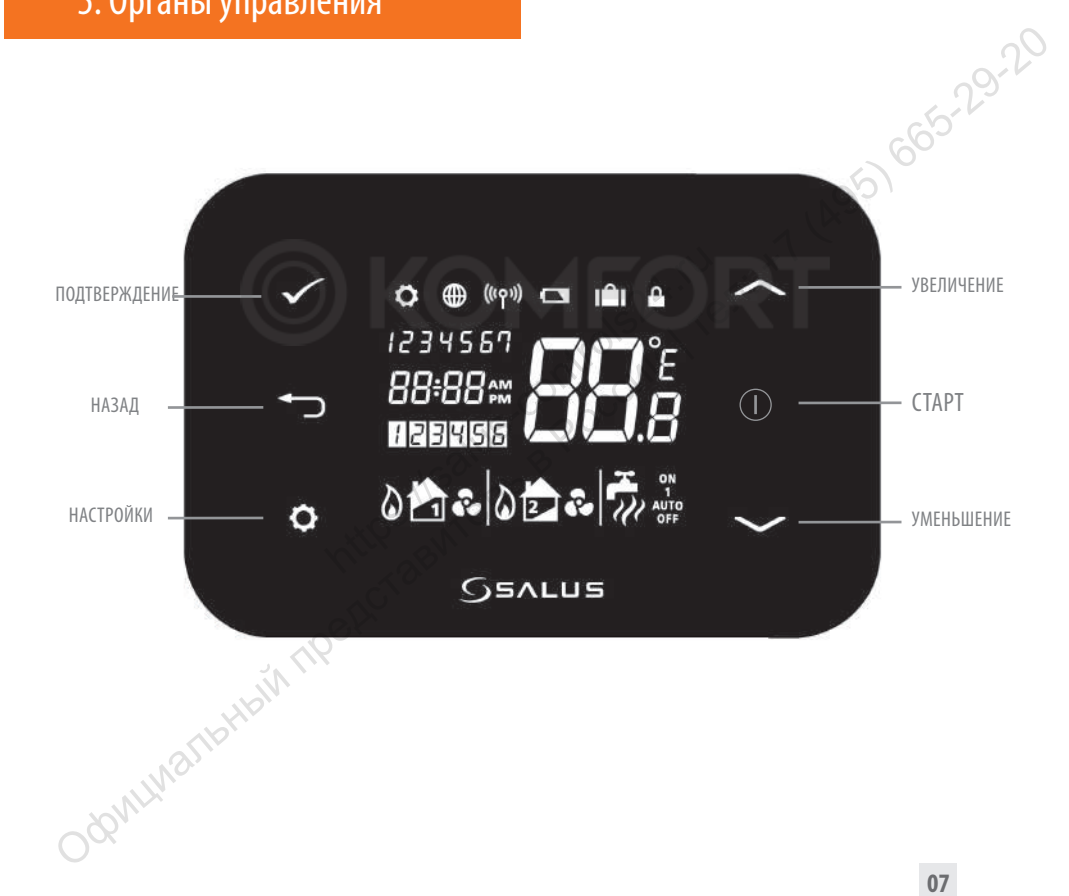

# 6. Экран регулятора

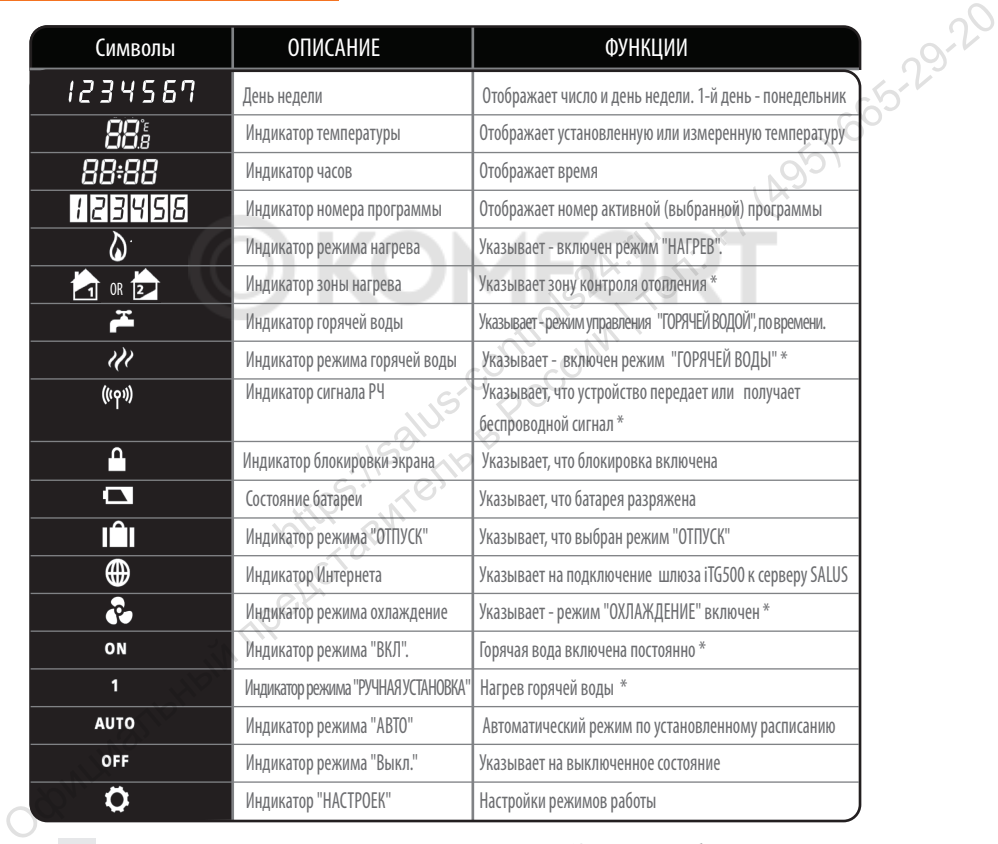

\*Зависит от выбранной настройки.

# 7. Типы конфигурации системы

**Kонфигурация отвечает Твоей системе отопления. Конфигурация системы должна соответствовать может быть - подключению. Изменения может вносить только квалифицированное лицо.**

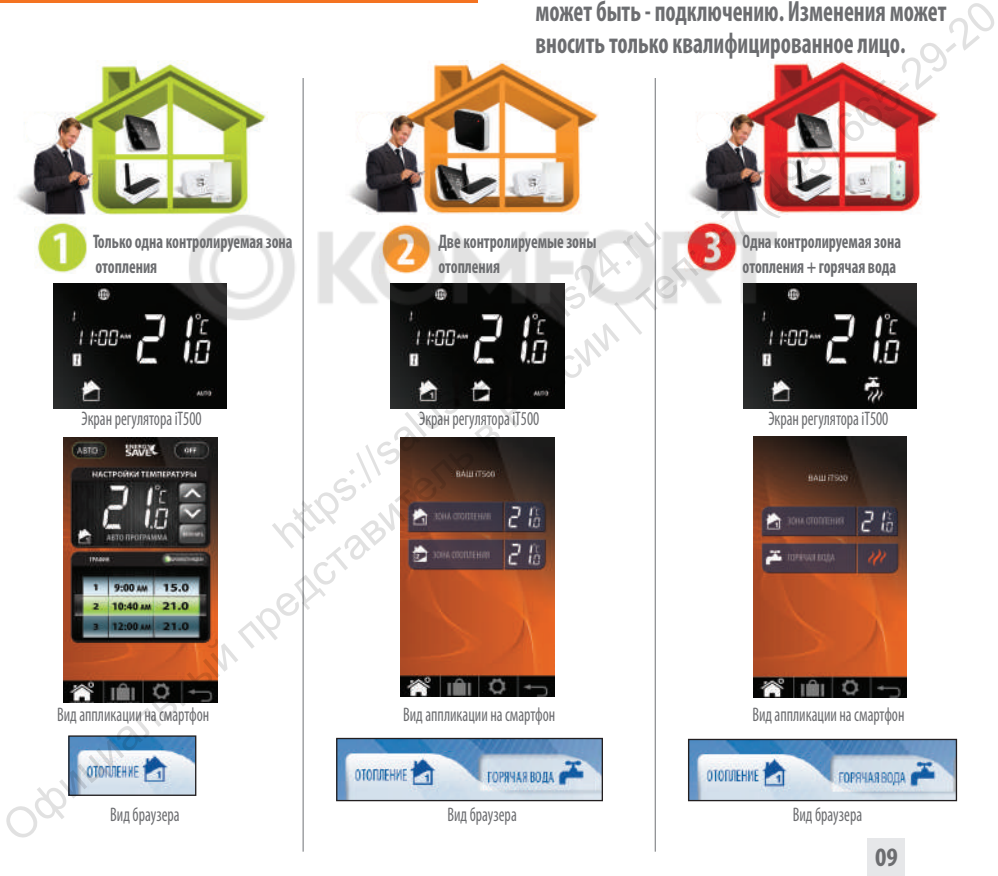

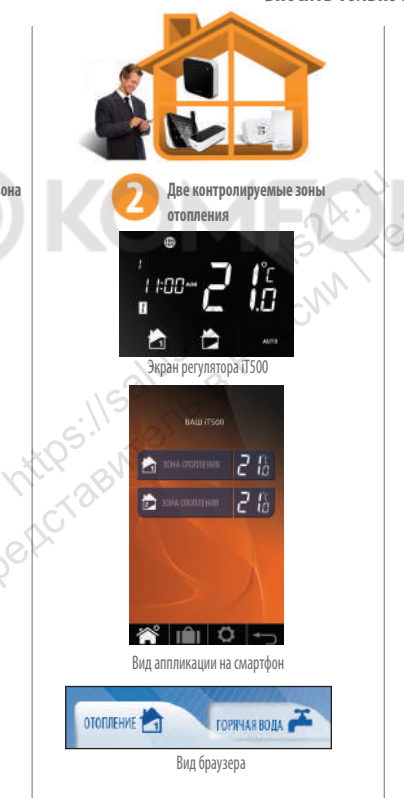

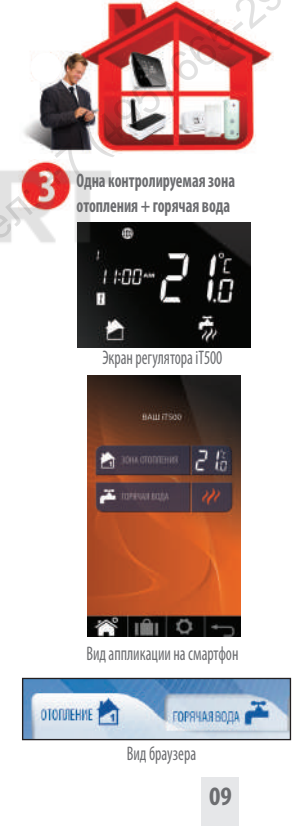

# 8. Правила программирования регулятора iT500

#### **ПРИНЦИП ПРОГРАММИРОВАНИЯ РЕГУЛЯТОРА iT500**

Мы советуем использование приложения iT500 для смартфона или компьютера. Простое и интуитивное программирование. Ниже описано общий принцип программирования iT500. При установке регулятора iT500 выбираем 6 временных зон в сутки, в каждыой из них можем задать любую температуру.

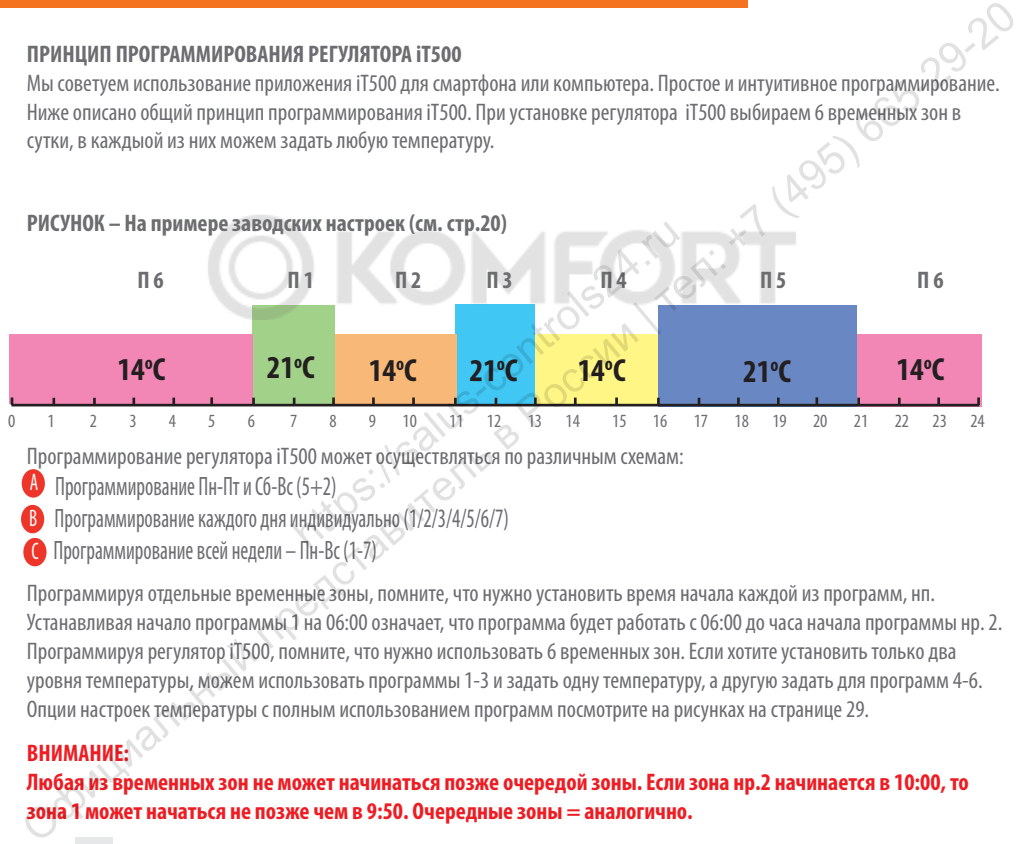

Программирование регулятора iT500 может осуществляться по различным схемам:

A Программирование Пн-Пт и Сб-Вс (5+2) A

B Программирование каждого дня индивидуально (1/2/3/4/5/6/7) B

C Программирование всей недели – Пн-Вс (1-7) C

Программируя отдельные временные зоны, помните, что нужно установить время начала каждой из программ, нп. Устанавливая начало программы 1 на 06:00 означает, что программа будет работать с 06:00 до часа начала программы нр. 2. Программируя регулятор iT500, помните, что нужно использовать 6 временных зон. Если хотите установить только два уровня температуры, можем использовать программы 1-3 и задать одну температуру, а другую задать для программ 4-6. Опции настроек температуры с полным использованием программ посмотрите на рисунках на странице 29.

#### **ВНИМАНИЕ:**

#### **Любая из временных зон не может начинаться позже очередой зоны. Если зона нр.2 начинается в 10:00, то зона 1 может начаться не позже чем в 9:50. Очередные зоны = аналогично.**

# 9. Заводские настройки

### Отопление

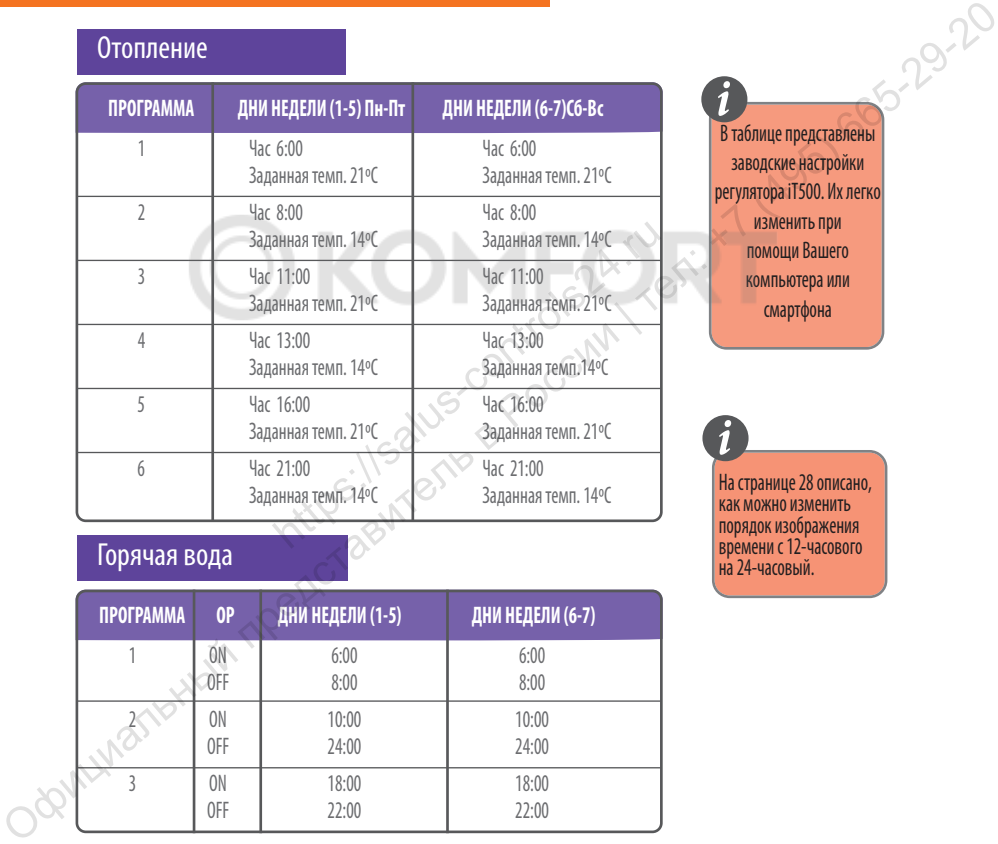

В таблице представлены заводские настройки регулятора iT500. Их легко изменить при помощи Вашего компьютера или смартфона **i**

На стрaнице 28 описано, как можно изменить порядок изображения времени с 12-часового на 24-часовый. **i**

## Горячая вода

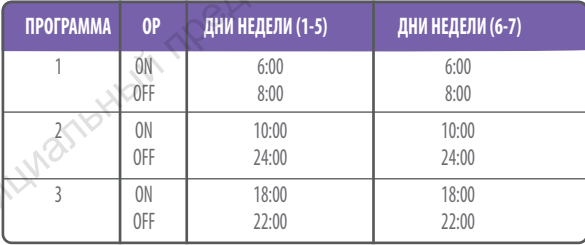

## 10. Управление одной зоной отопления, через компьютер или смартфон

Для управления термостатом iT500 через интернет, а так же при помощи приложения для смартфонов, необходимо зарегистрировать iT500 на нашей интернет странице: www.salus-controls.eu После идентификации системы отопления, Вы сможете управлять вашей системой через смартфон или компьютер.

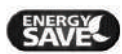

Выберите режим "экономия энергии", а iT500 будет работать на самой низкой заданной температуре в течение запланированного графика.

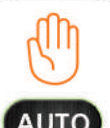

Выбирая режим "ручного управления", помните, что заданная Вами временная температура будеть удерживаться регулятором только до начала очередной программы. Затем, регулятор заново будет работать в авто режиме.

Термостат будет работать согласно запланированному и установленному графику.

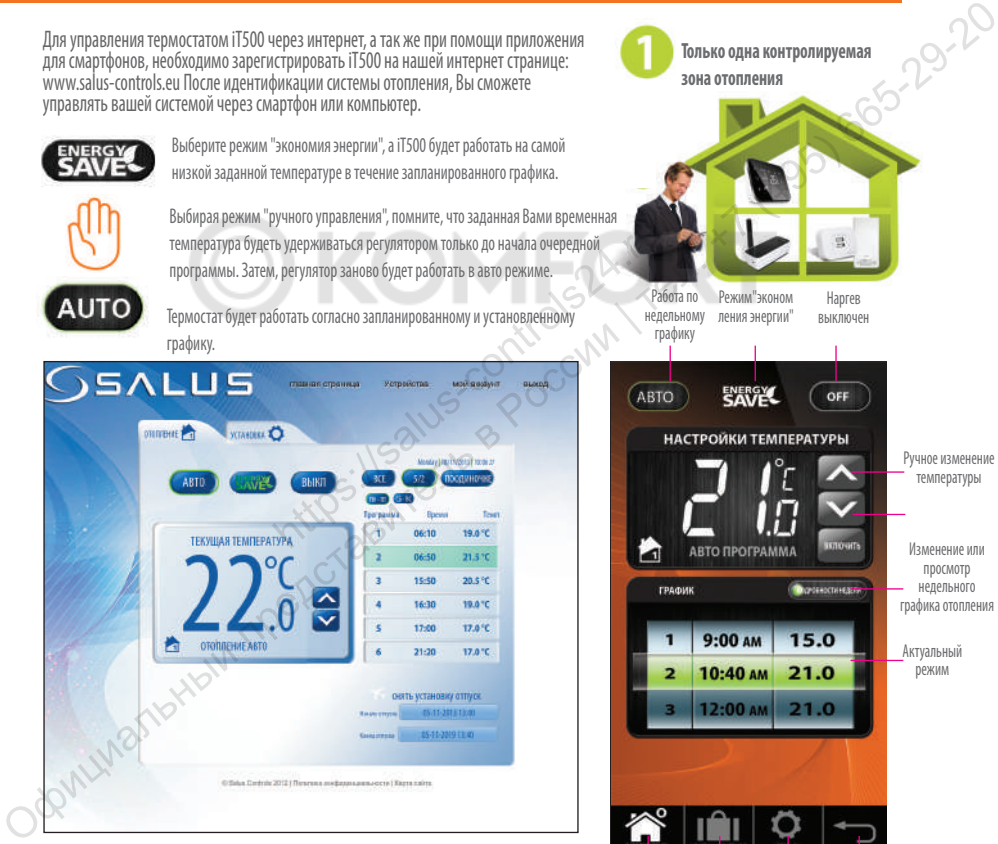

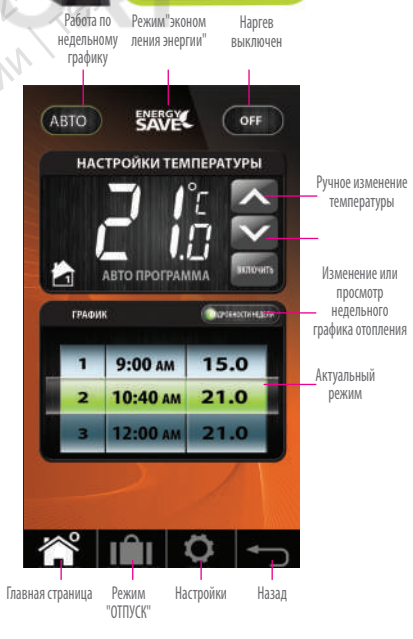

**Только одна контролируемая**

**зона отопления**

данной отопительной зоной через смартфон или компьютер ( стр.9. )

11. Две отопительные зоны – управление через компьютер или смартфон<br>Для управления термостатом iT500 через интернет, а так же при помощи приложения<br>для смартфонов, необходимо зарегистрировать iT500 на нашей интернет стран Для управления термостатом iT500 через интернет, а так же при помощи приложения для смартфонов, необходимо зарегистрировать iT500 на нашей интернет странице: www.salus-controls.eu После идентификации системы отопления, Вы сможете управлять вашей системой через смартфон или компьютер.

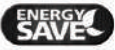

Выберите режим "экономия энергии", а iT500 будет работать на самой низкой заданной температуре в течение запланированного графика.

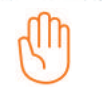

Выбирая режим "ручного управления", помните, что заданная Вами временная температура будеть удерживаться регулятором только до начала очередной программы. Затем, регулятор заново будет работать в авто режиме.

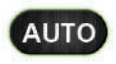

Термостат будет работать согласно запланированному и установленному графику.

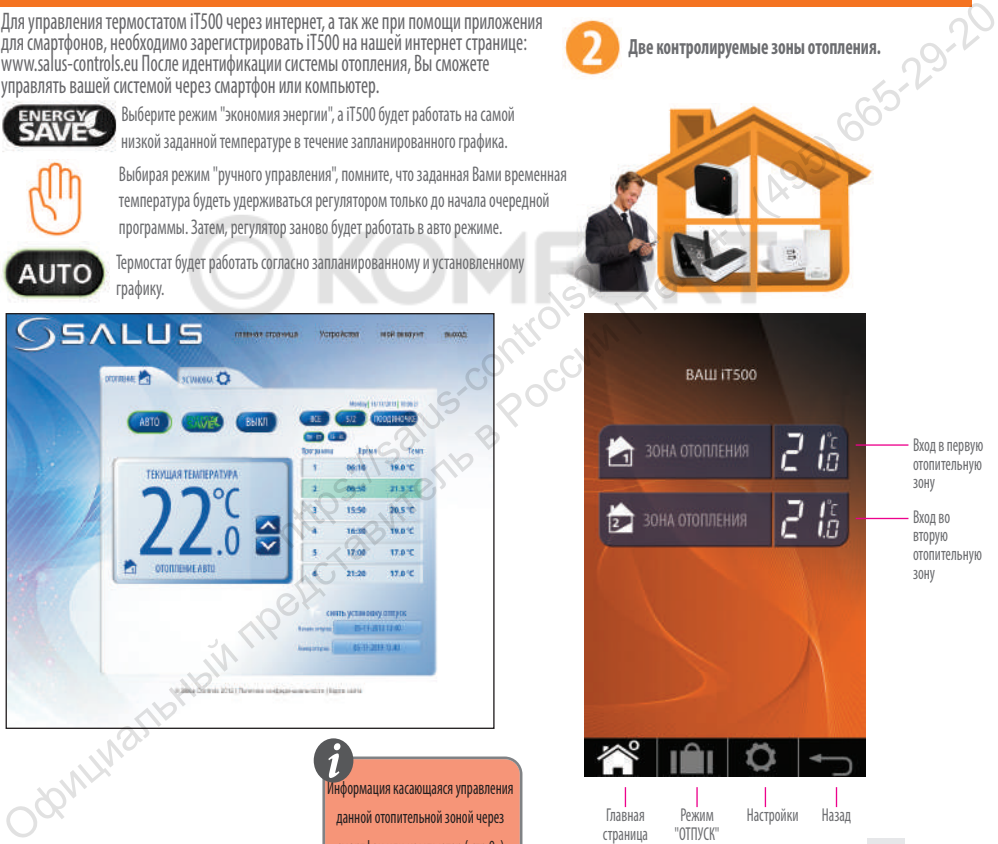

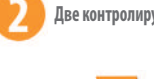

**Две контролируемые зоны отопления.**

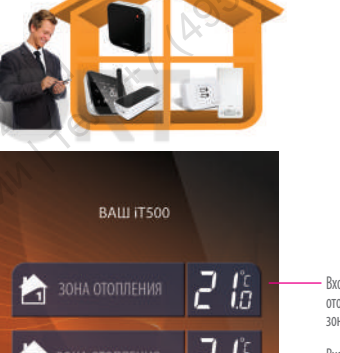

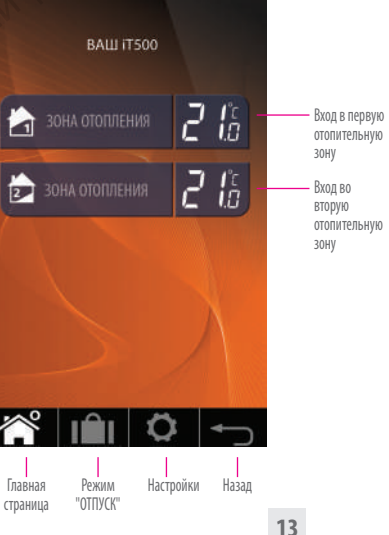

ение ы ли

о ения

## 12.Одна контролируемая зона отопления + горячая вода - управление через компьютер или смартфон

Для управления термостатом iT500 через интернет, а так же при помощи приложения для смартфонов, необходимо зарегистрировать iT500 на нашей интернет странице: www.salus-controls.eu После идентифицирвания Вашей установки отопления, можете вполне управлять своей системой через смартфон или компьютер.

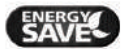

Выберите режим "экономия энергии", а iT500 будет работать на самой низкой заданной температуре в течение запланированного графика.

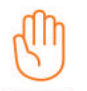

Выбирая режим "ручного управления", помните, что заданная Вами временная температура будеть удерживаться регулятором только до начала очередной программы. Затем, регулятор заново будет работать в авто режиме.

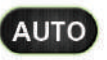

Термостат будет работать согласно запланированному и установленному графику.

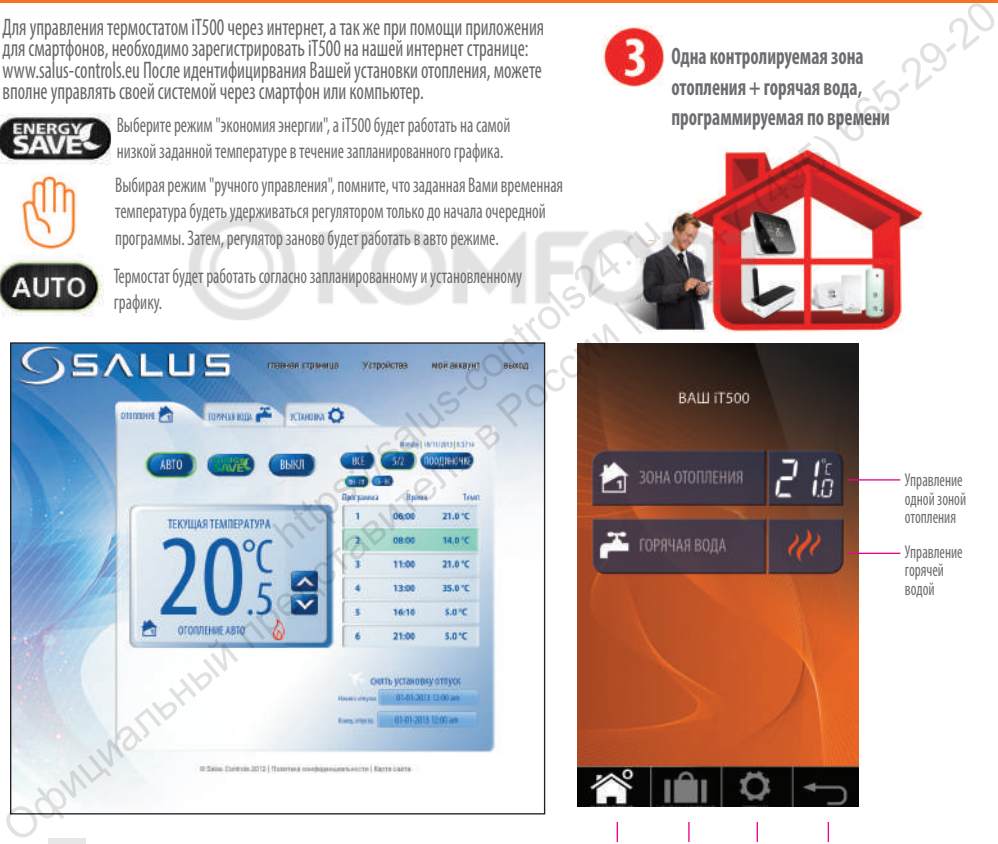

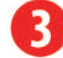

**Одна контролируемая зона отопления + горячая вода, программируемая по времени**

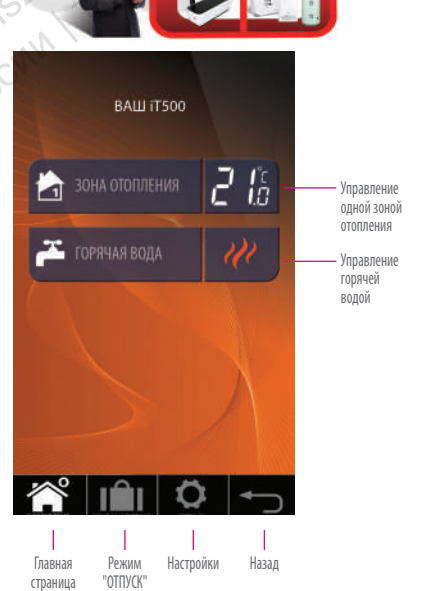

#### **ЗОНА ОТОПЛЕНИЯ ГОРЯЧАЯ ВОДА**

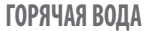

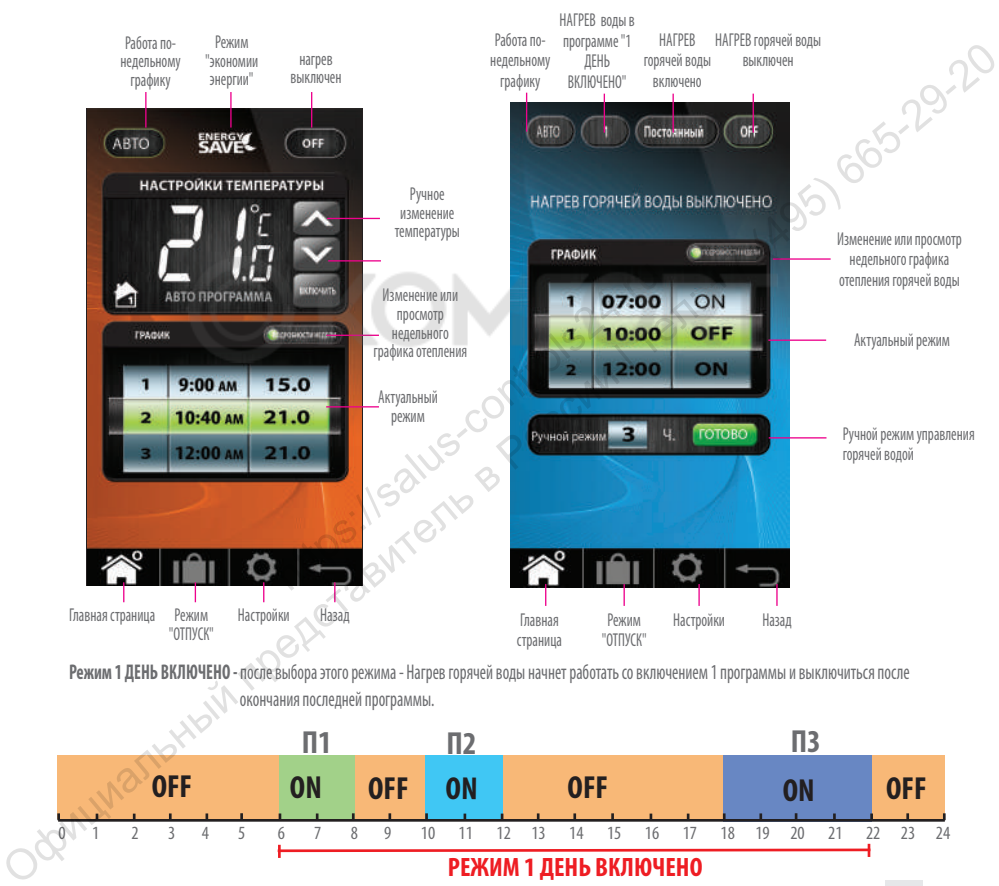

**Режим 1 ДЕНЬ ВКЛЮЧЕНО -** после выбора этого режима - Нагрев горячей воды начнет работать со включением 1 программы и выключиться после окончания последней программы.

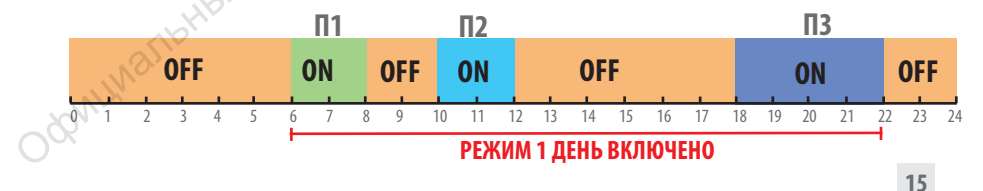

## 13.Управление одной отопительной зоной – через регулятор iT500

Можете изменять настройки Своей зоны отопления через компьютер или смартфон, а также через регулятор iT500.

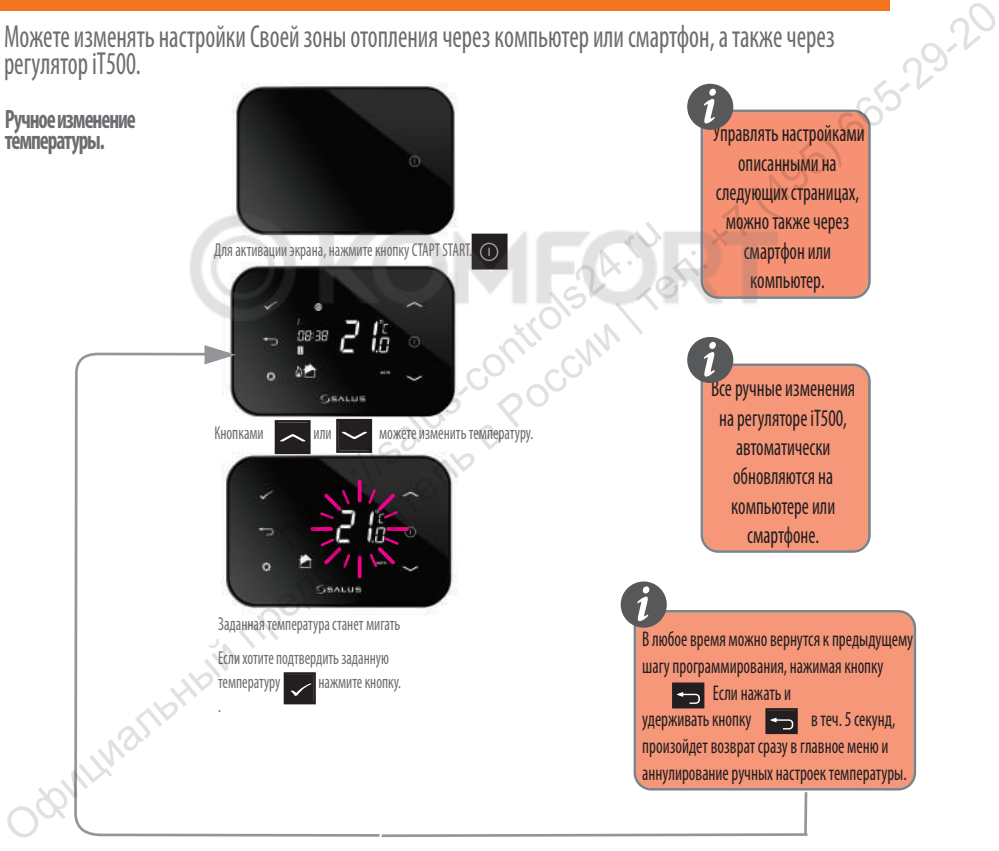

# **"ВЫКЛЮЧЕНО"**

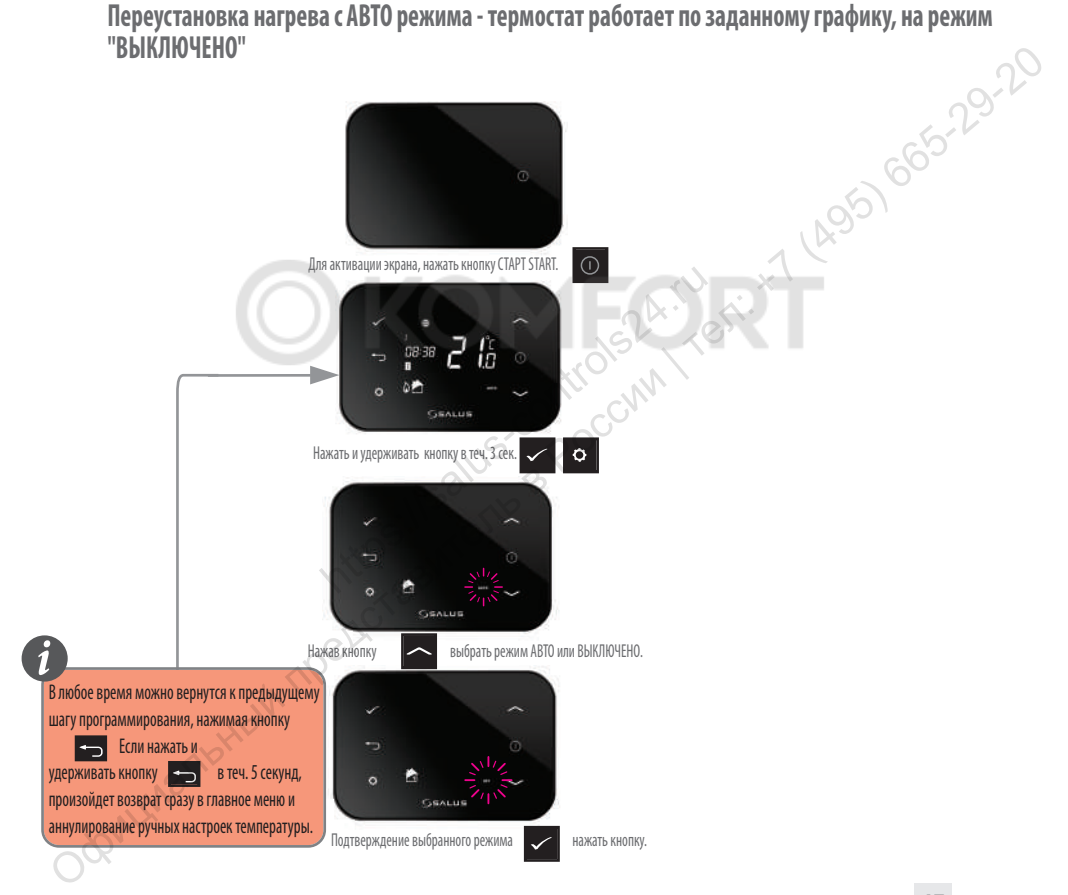

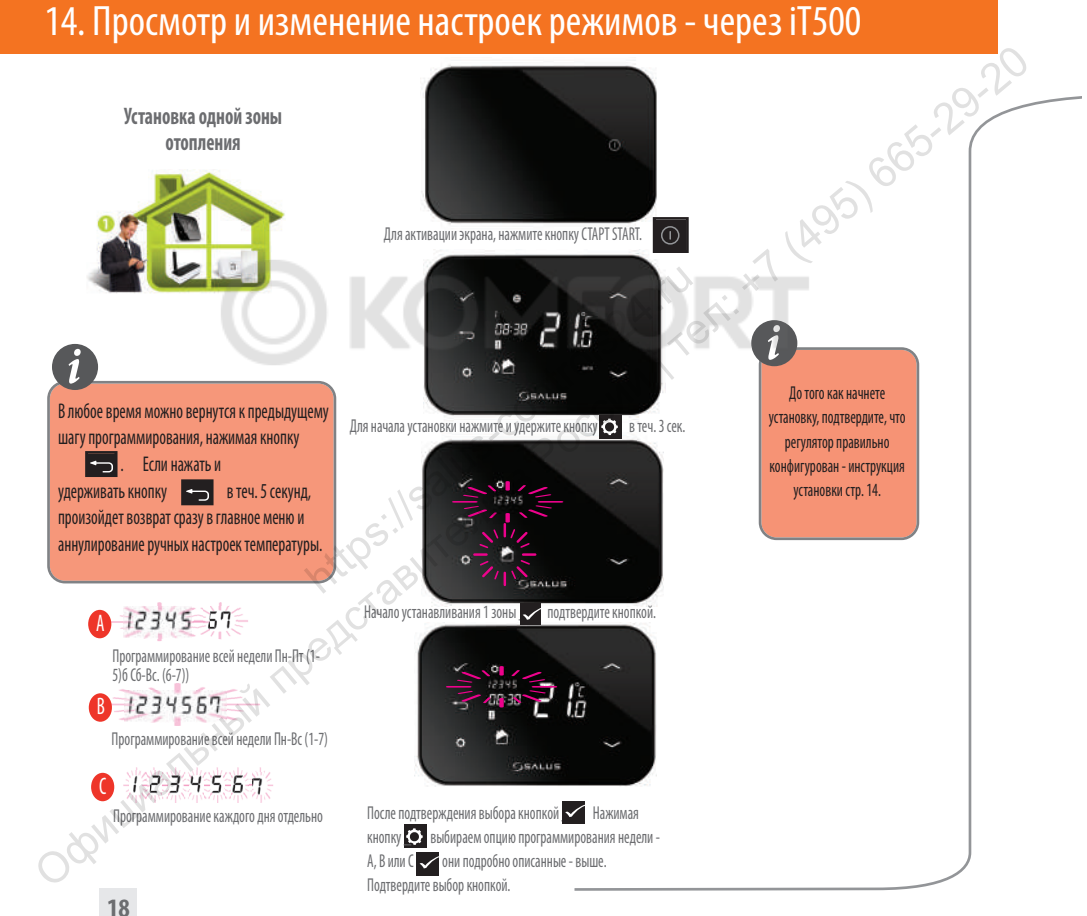

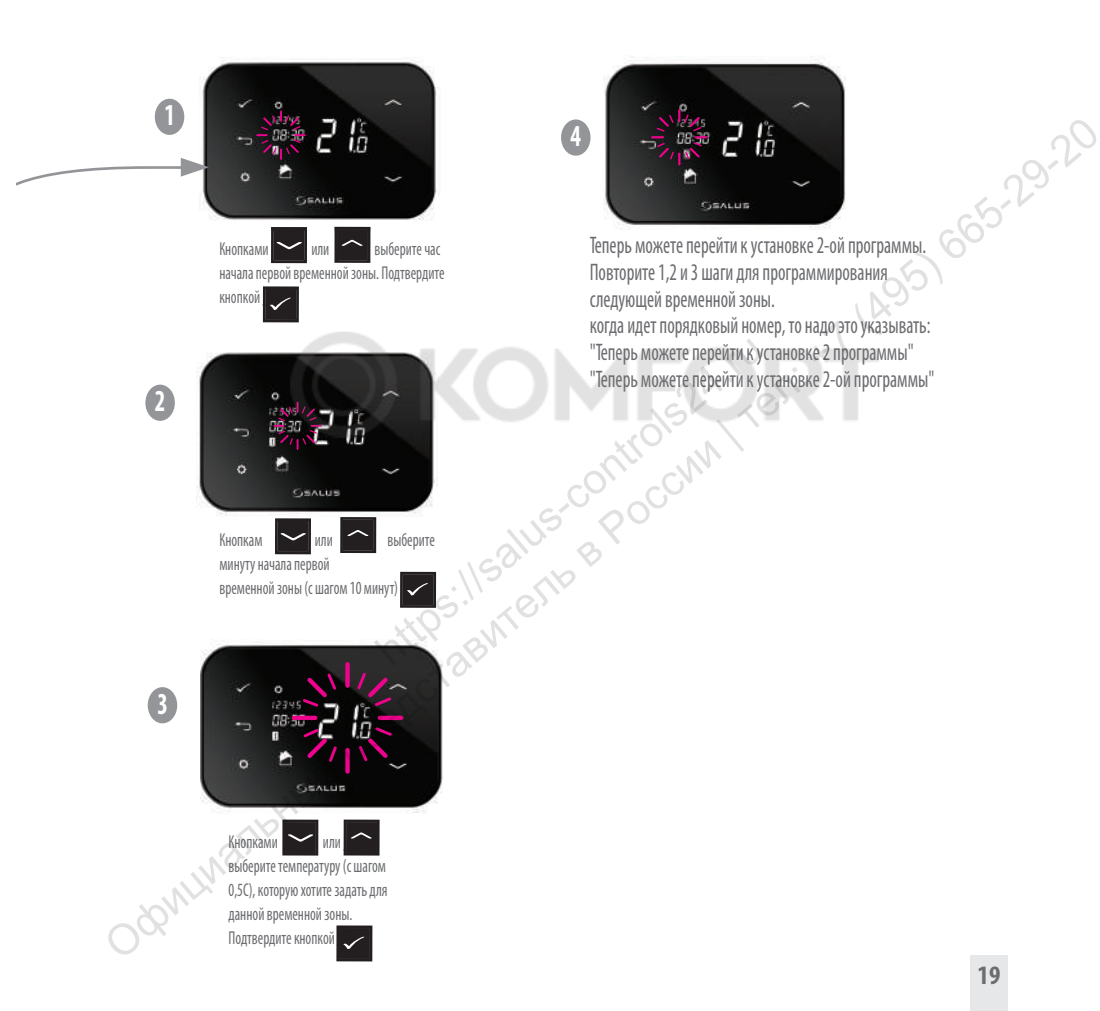

Теперь можете перейти к установке 2-ой программы. 66522222 **4**

Повторите 1,2 и 3 шаги для программирования следующей временной зоны. когда идет порядковый номер, то надо это указывать: "Теперь можете перейти к установке 2 программы" "Теперь можете перейти к установке 2-ой программы"

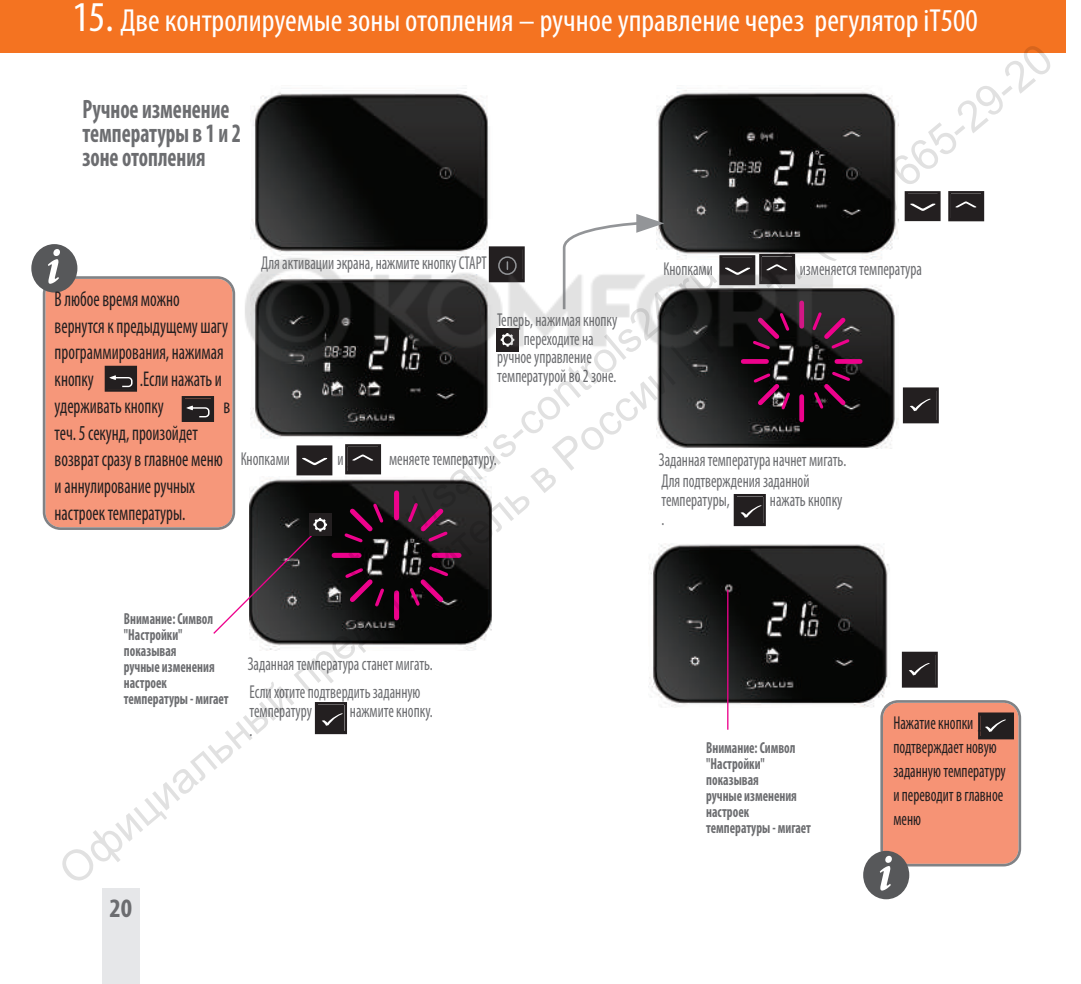

**Переход из АВТО режима нагрева в режим "ВЫКЛЮЧЕНО" - 1 и 2 З зоны.**

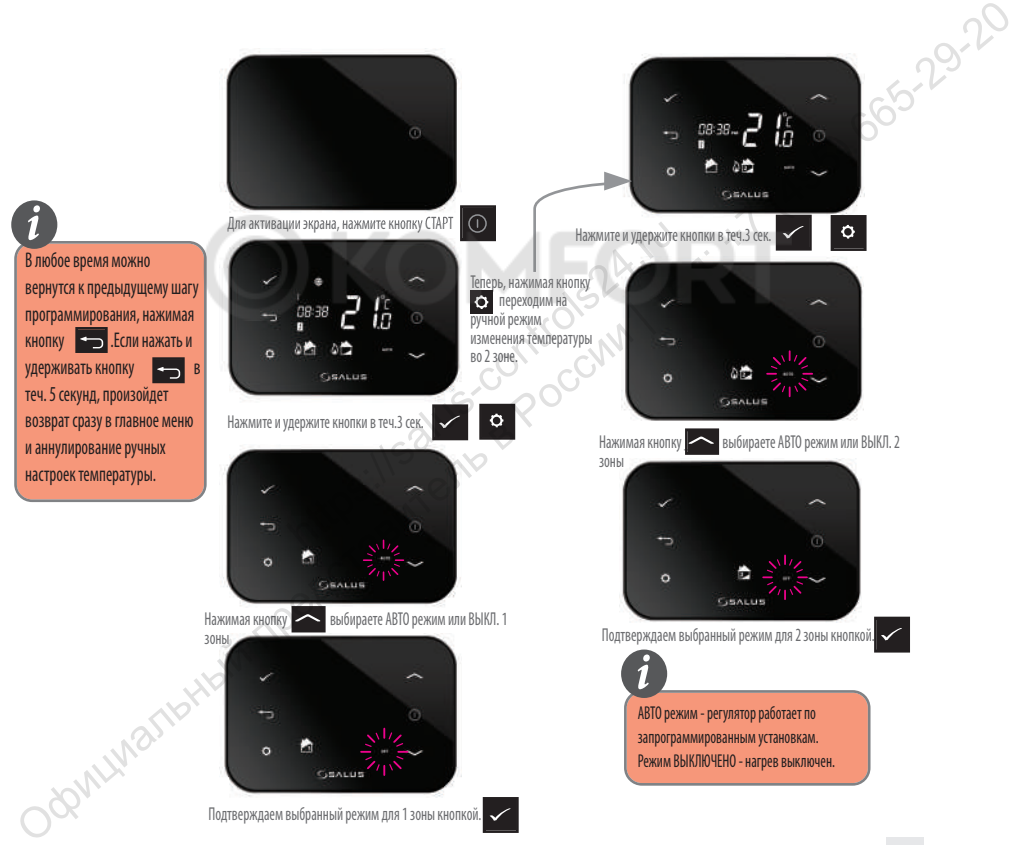

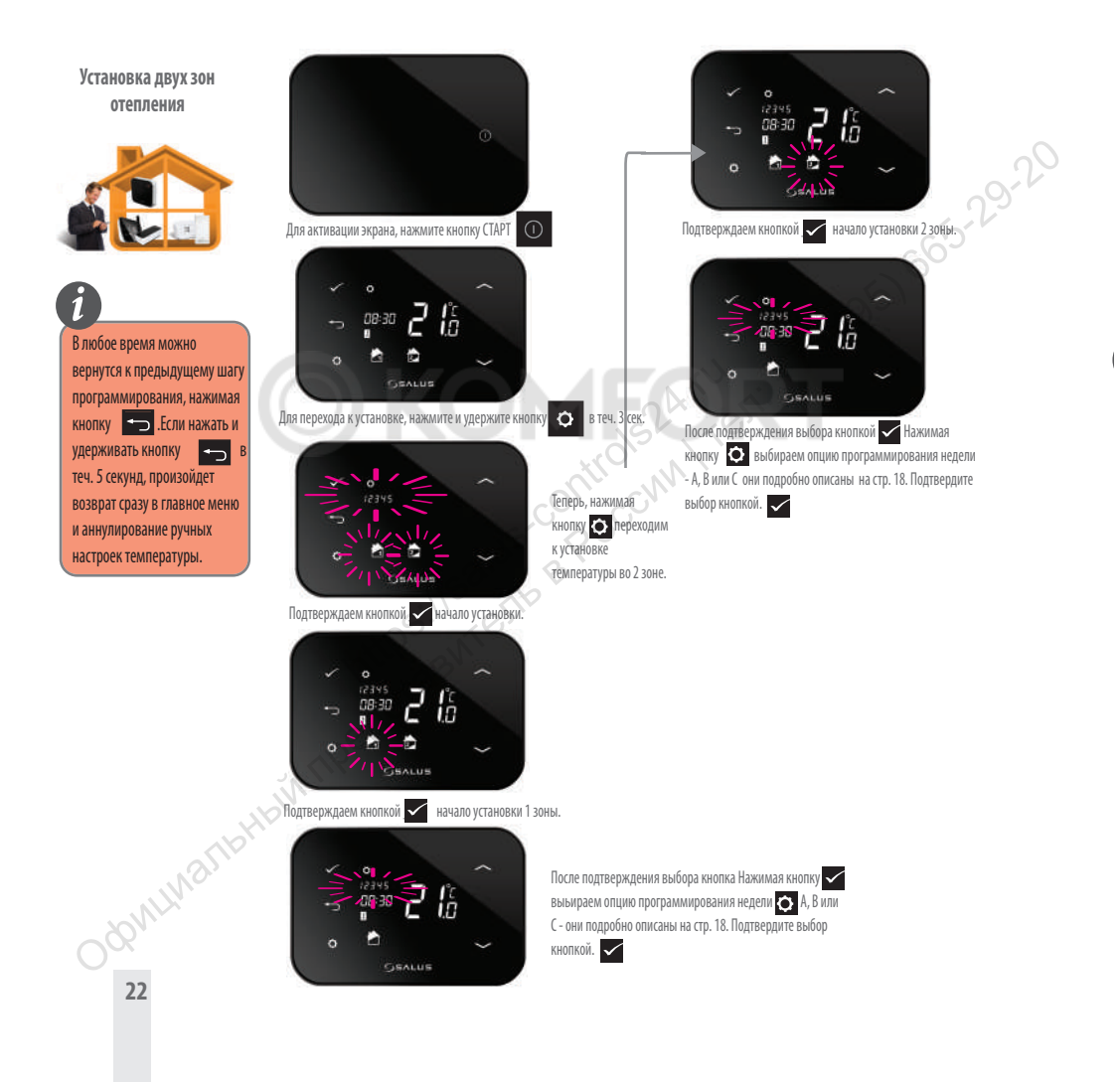

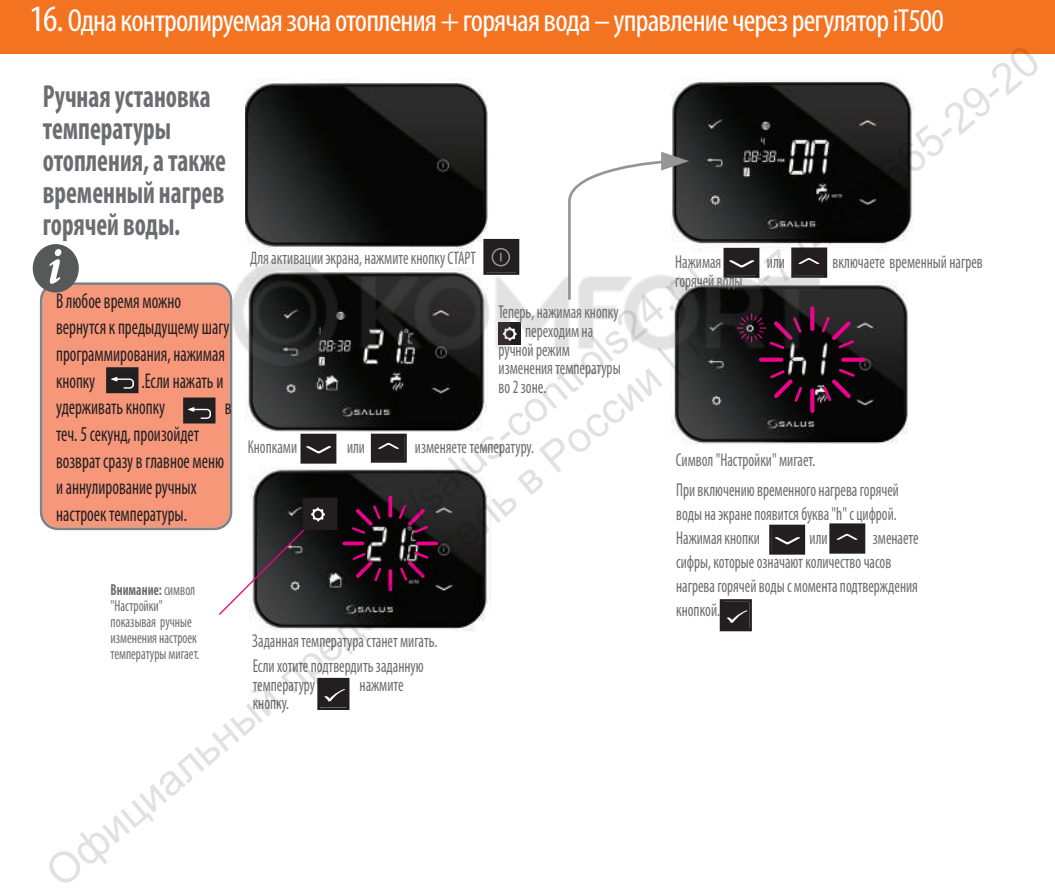

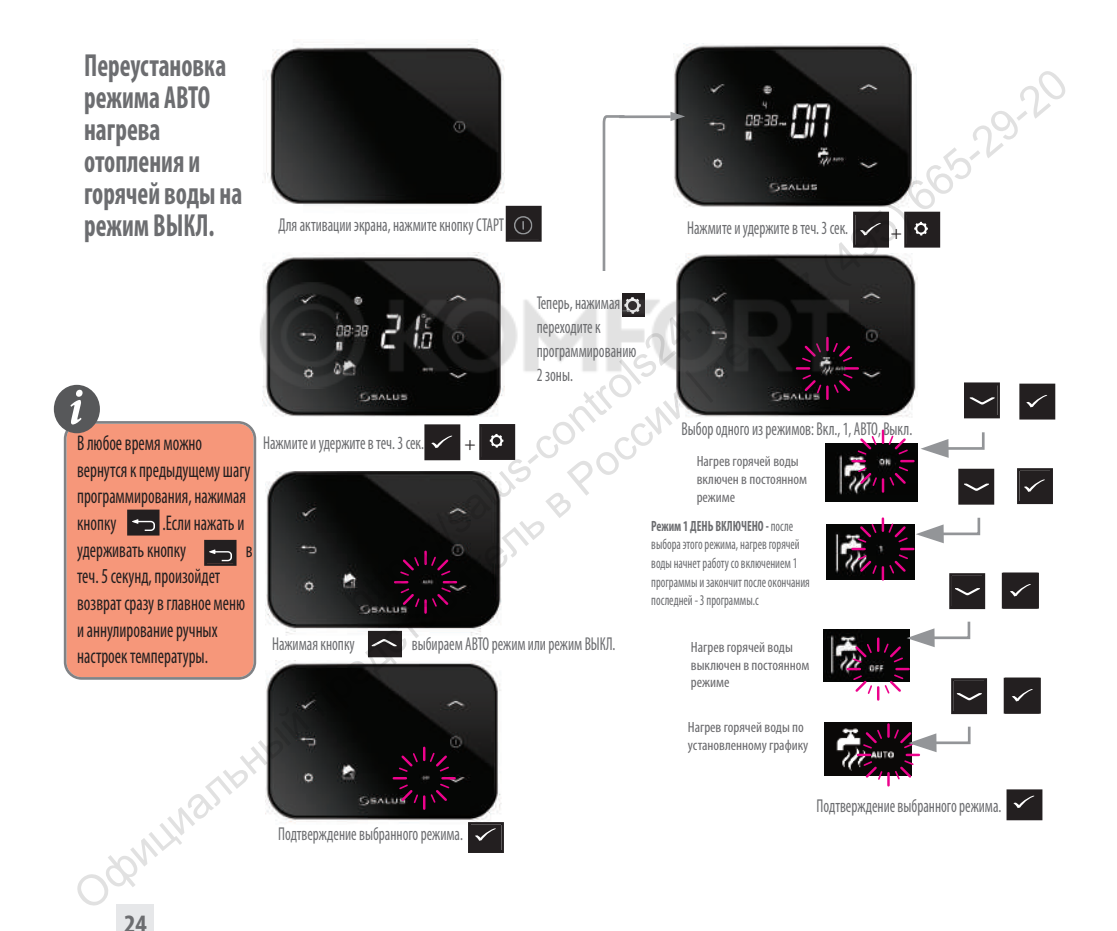

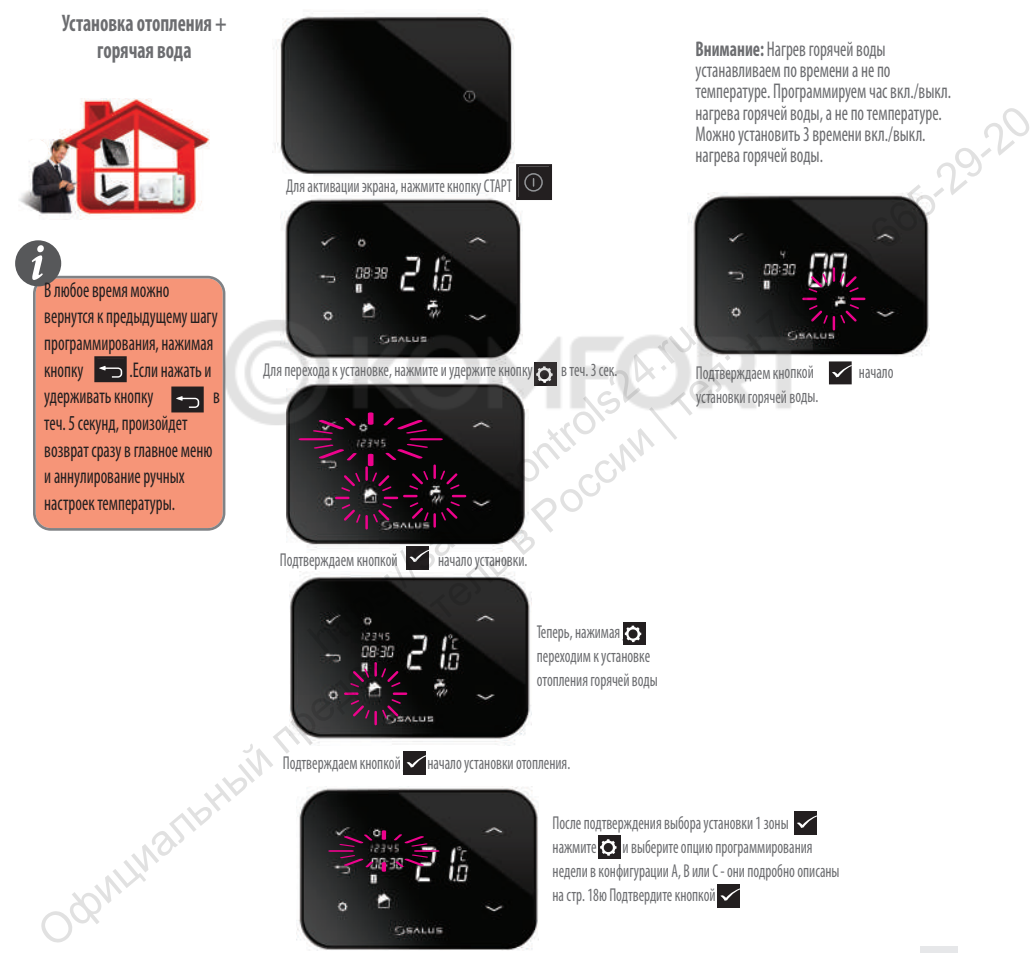

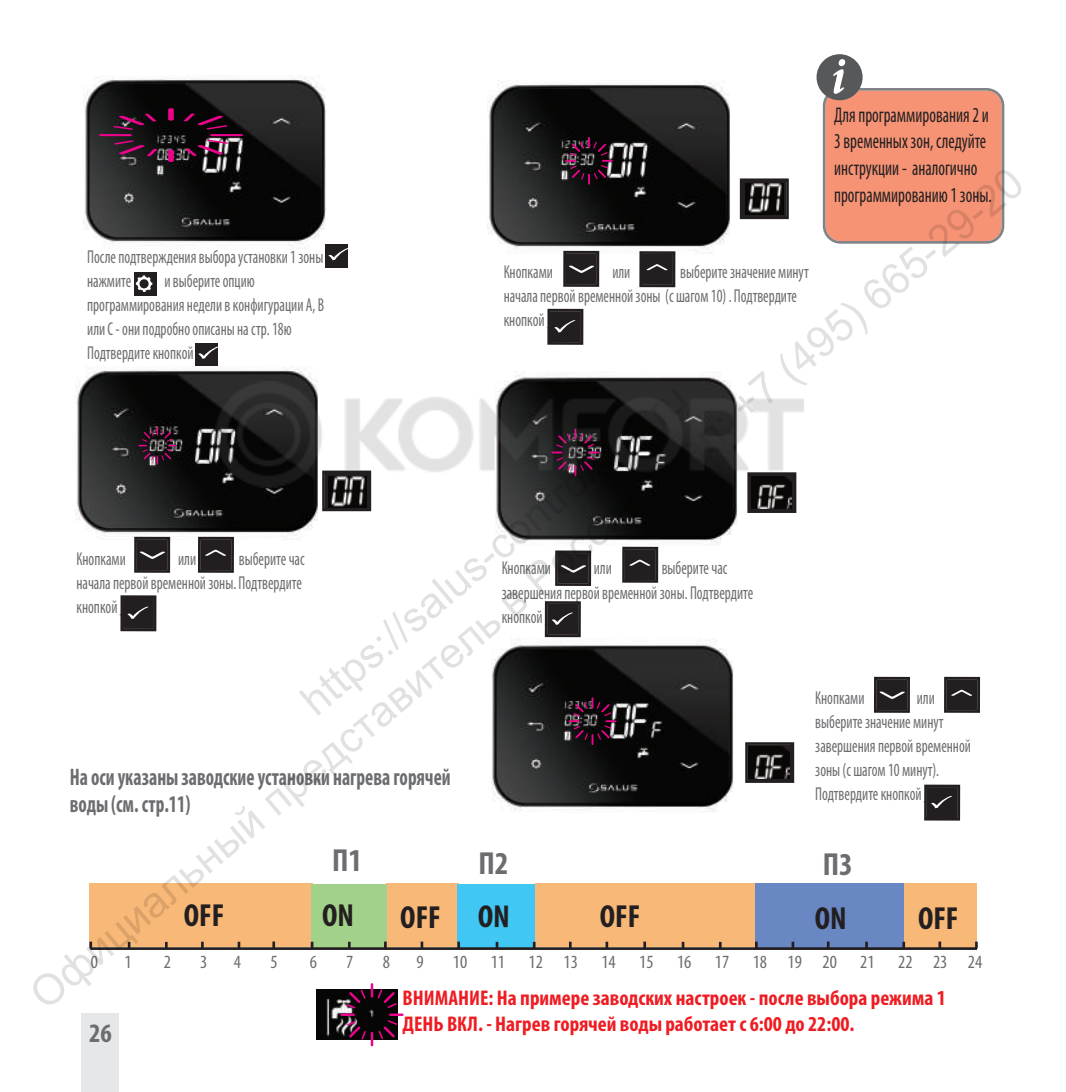

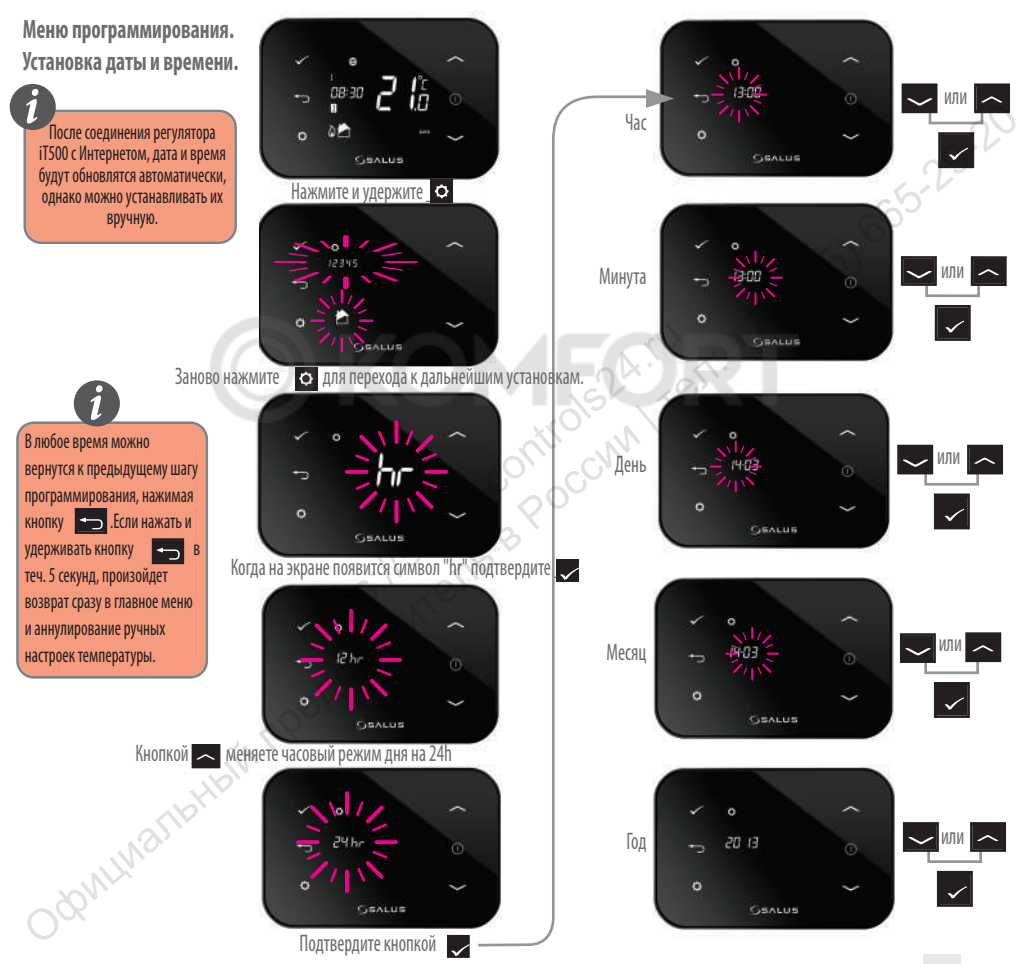

# 17. Полезная информация

Для выхода из режима "ОТПУСК" нажмите и придержите кнопку.

Доступ к режиму "ОТПУСК"

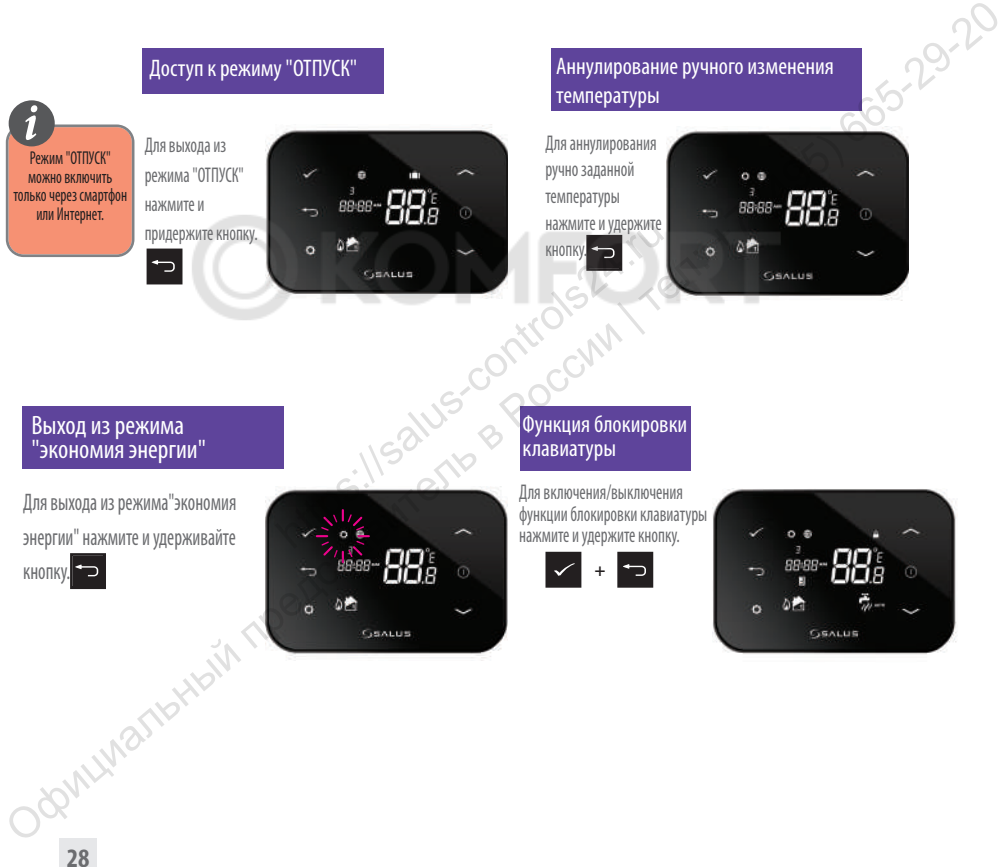

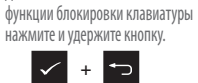

Функция блокировки клавиатуры

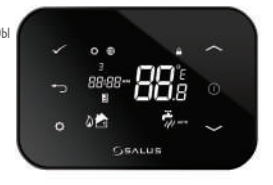

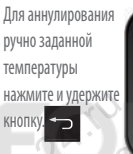

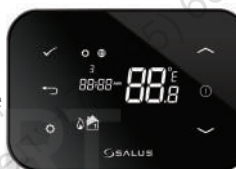

Аннулирование ручного изменения температуры

Выход из режима "экономия энергии"

кнопку.

Режим "ОТПУСК" можно включить только через смартфон или Интернет.

**i**

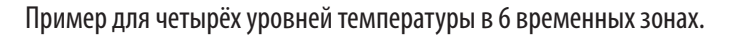

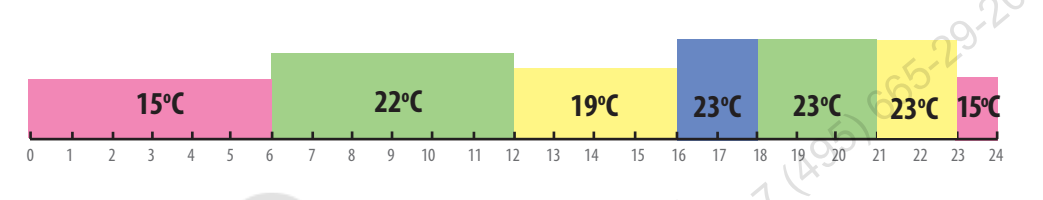

Пример для двух уровней температуры в 6 временных зонах.

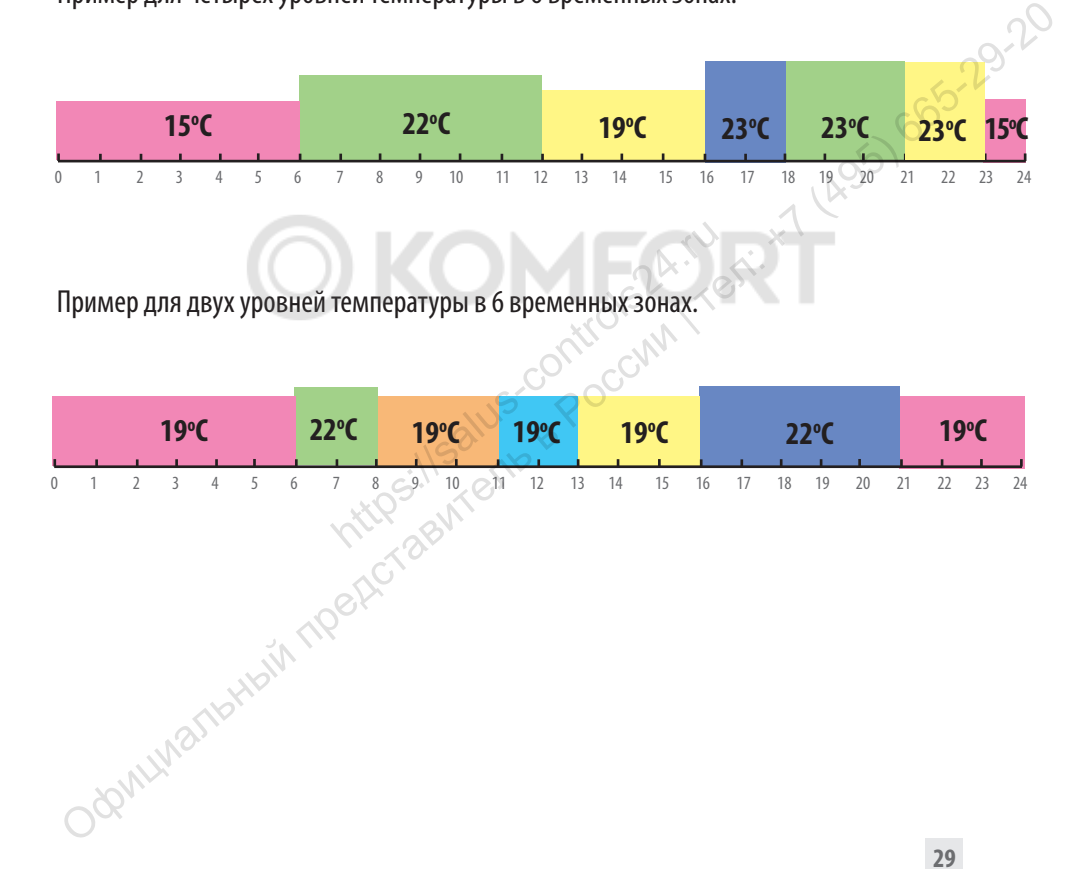

# 18. Гарантия

SALUS Controls гарантирует, что данный продукт будет свободен от любого дефекта материала или<br>изготовления, и будет соответствовать всем заявленным параметрам, в течение двух лет с даты установки.<br>SALUS Controls берет на изготовления, и будет соответствовать всем заявленным параметрам, в течение двух лет с даты установки. SALUS Controls берет на себя всю ответственность за нарушение этой гарантии и будет (по своему выбору) производить ремонт или замену дефектного изделия.

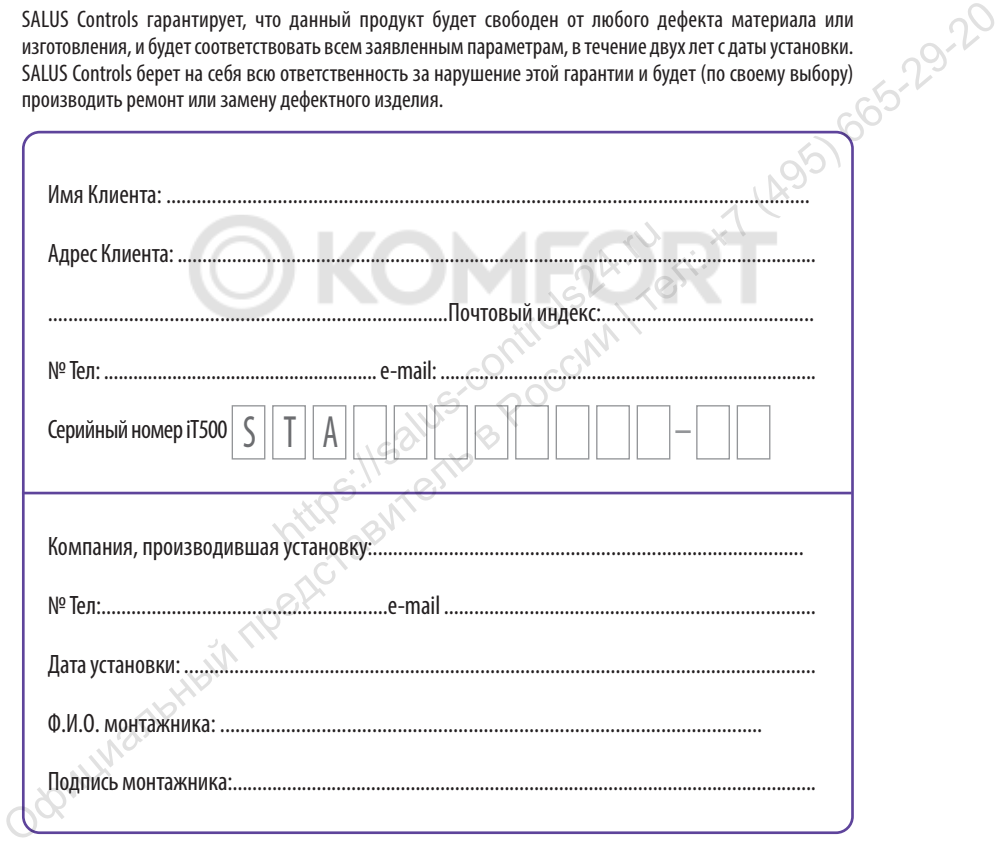

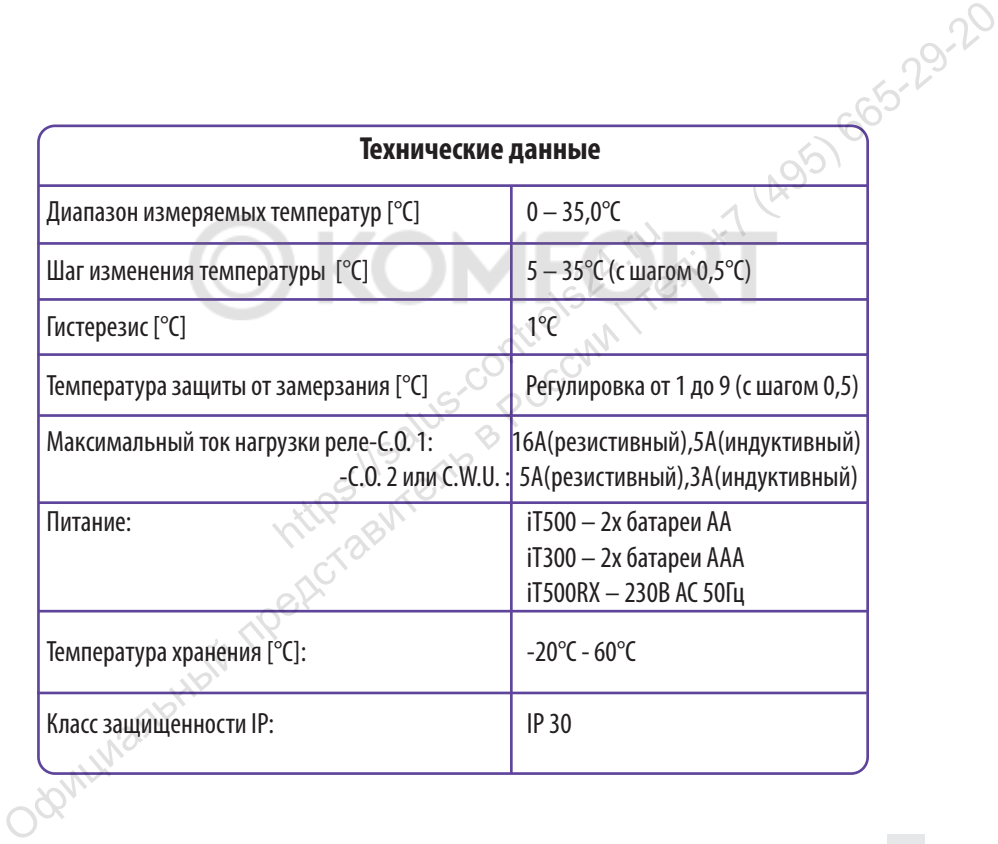

Дистрибьютор фирмы SALUS: QL CONTROLS OOO, К.Т. Ул. Рольна 4 43-262 Кобелице тел. 32 700 74 53 export@salus-controls.eu NE CONTINUES<br>
The Political Associations of the Sales Controls.eu<br>
Ten: 32 700 74 53<br>
export@salus-controls.eu<br>
compositing<br>
SALUS Corrols water Computine Group Limited<br>
SALUS Corrols Control S.eu

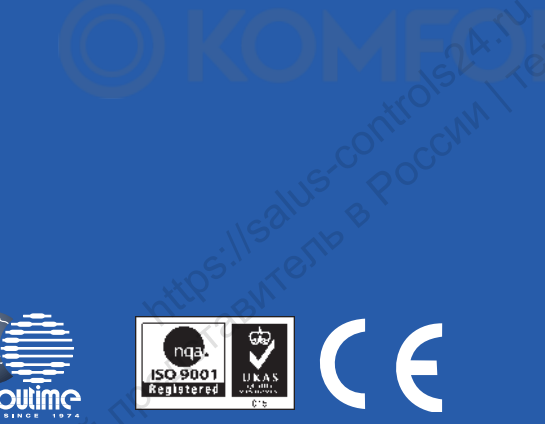

SALUS Controls часть Computime Group Limited

Согласно политике развития продуктов, SALUS Controls plc оговаривает себе право до изменения спецификации, дизайна, а также материалов указанных в этом каталоге, использованых для продукции, без предупреждения.

www.salus-controls.eu